# **Інструкція клієнта щодо аварійного відновлення роботи в СКБ та ключа(ів) ЕЦП (Win32 кліент)**

Інструкція клієнта щодо аварійного відновлення роботи в СКБ та ключа(ключів) ЕЦП визначає послідовність дій користувача, після отримання інсталяційного пакету та аварійних паролів в ПУБЛІЧНОМУ АКЦІОНЕРНОМУ ТОВАРИСТВІ «КРИСТАЛБАНК», далі - Банк, виконання запуску системи, генерації робочих ключів і сертифікатів проведення синхронізації даних.

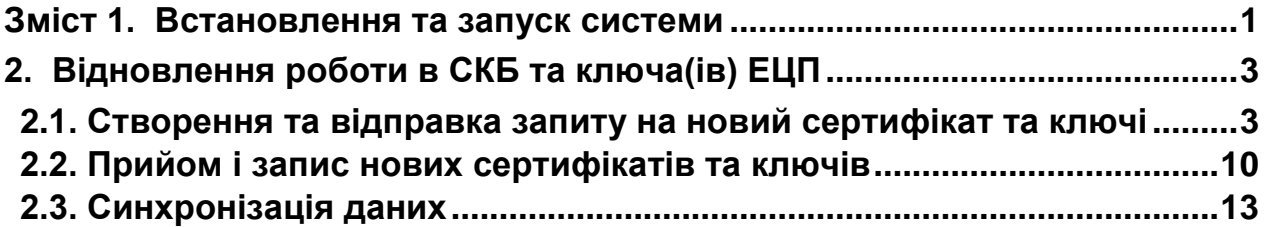

#### <span id="page-0-0"></span>**1. Встановлення та запуск системи**

*Якщо програма вже встановлена на робочому місці користувача та налаштовано*  з'єднання з сервером Банку, пропустіть цей крок, та перейдіть до розділу 2 на сторінці 3. 1.1. Вставте носій інформації з файлами програми Кліент-Банк в комп`ютер. Скопіюйте програму на жорсткий диск Вашого комп`ютера.

**Примітка!** *Не зберігайте програму на локальному диску, де встановлена операційна система (диск "С").* Рекомендується використовувати інші локальні диски (наприклад: "D", "E" та ін.). Це дозволить уникнути проблем з локальними правами користувачів та зберегти програму Клієнт-Банк у разі пошкодження операційної системи.

Ви отримаєте папку, наприклад: D:/ iFOBS

1.2. Запустіть файл **вайна в і**FOBSClient.exe <sub>3</sub> робочого каталогу iFOBS\339050\ або підготуйте «Ярлик» на Робочому Столі і запустіть його.

(Щоб створити ярлик на робочому столі, натисніть праву клавішу миші на файл

**П**і iFOBSClient.exe, в контекстному меню виберіть пункт «Відправити» - «На робочий стіл (створити ярлик)»)

1.3. **Перевірте (налаштуйте) параметри з'єднання із сервером Банку!** Для цього натисніть кнопку поруч із кнопкою **«Подробиці»** (Мал**.**1) і виберіть пункт **«З'єднання з сервером»***.*

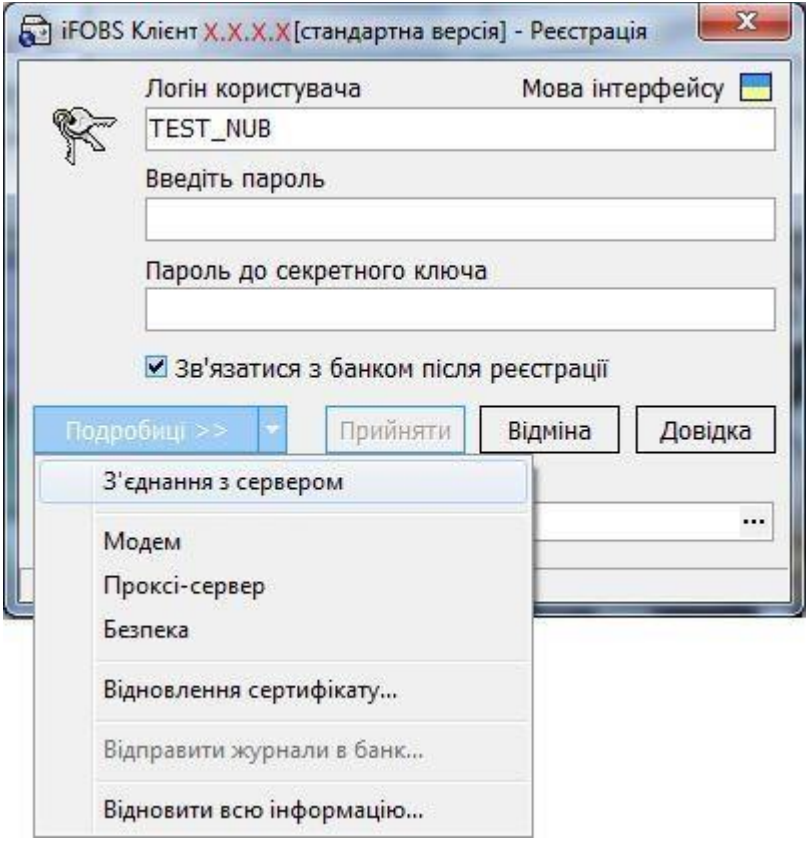

Мал.1

1.4. На вкладці **«Сервер»** в секції **«Параметри сервера»** натисніть кнопку

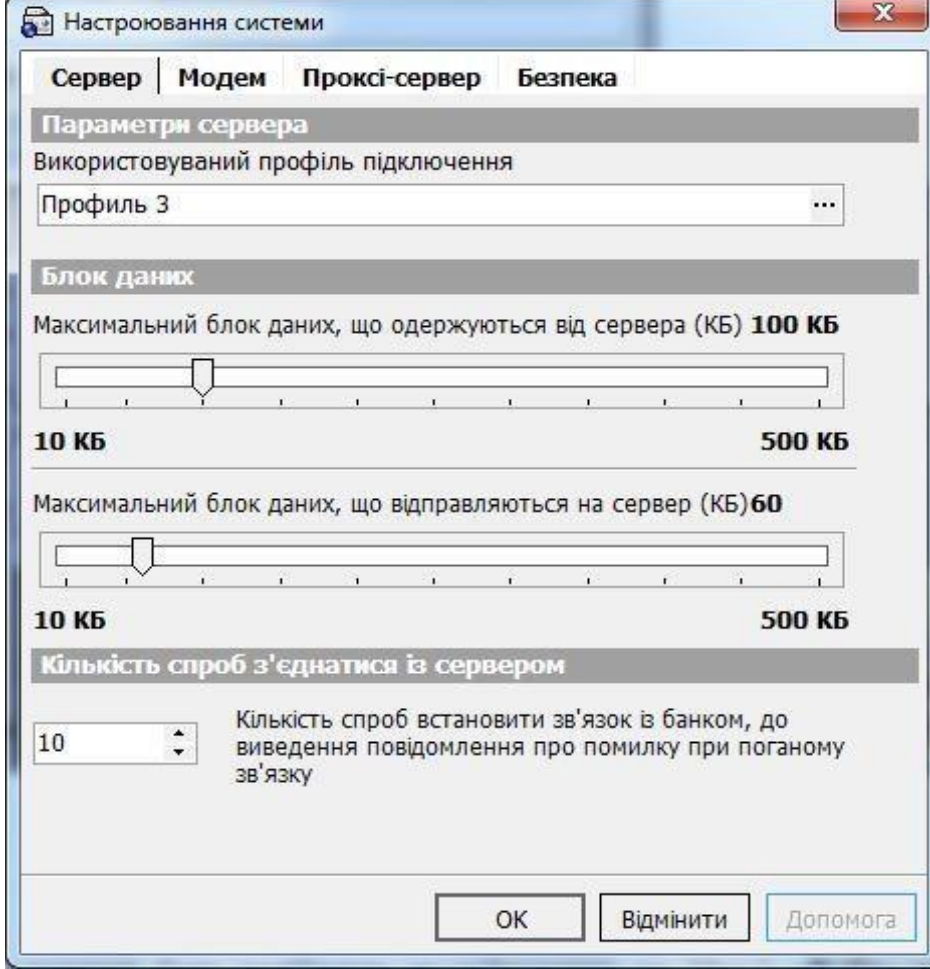

1.5. Ваші налаштування повинні бути подібними до зображених на Мал.3 **«Вибір профілю підключення»**. У іншому випадку відкоригуйте їх.

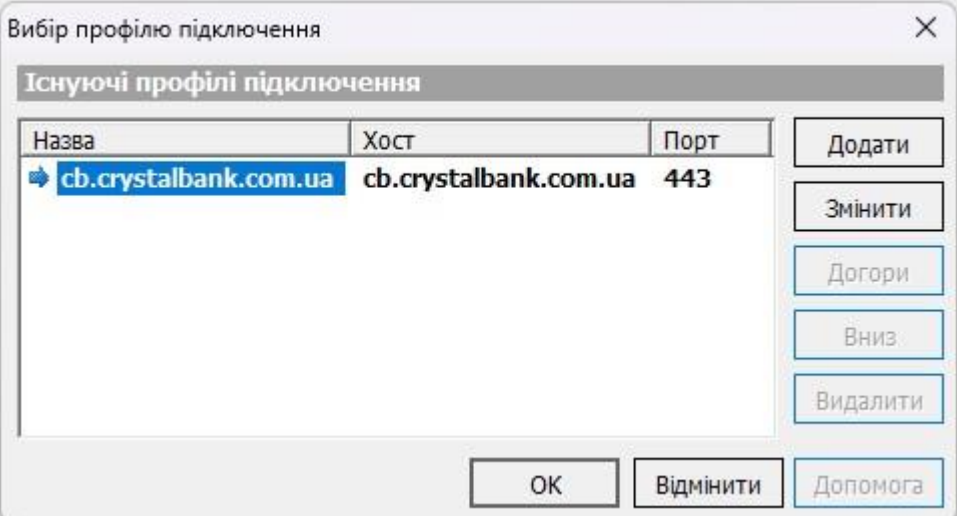

Мал.3. «Вибір профілю підключення»

1.6. Після перевірки та налаштування екранної форми на Мал.3 - натисніть кнопку **«ОК»** двічі.

# <span id="page-2-0"></span>**2. Відновлення роботи в СКБ та ключа(ів) ЕЦП**

## <span id="page-2-1"></span>**2.1. Створення та відправка запиту на новий сертифікат та ключі**

2.1.1. Вставте в комп'ютер зовнішній носій інформації, на якому будуть зберігатися файли ключів **(не зберігайте ключі на жорсткому диску, що є порушенням інформаційної безпеки та збереження засобів захисту інформації)**;

2.1.2. На зовнішньому носії інформації створіть теку, де будуть зберігатися файли ключів, наприклад: E:\Key\

Увага! Тека, в якій будуть зберігатись файли ключів, перед проведенням процедури відновлення має бути порожня.

2.1.3. Натисніть кнопку поруч із кнопкою **«Подробиці» (**Мал**.**4) і виберіть пункт **«Відновлення сертифікату»***.*

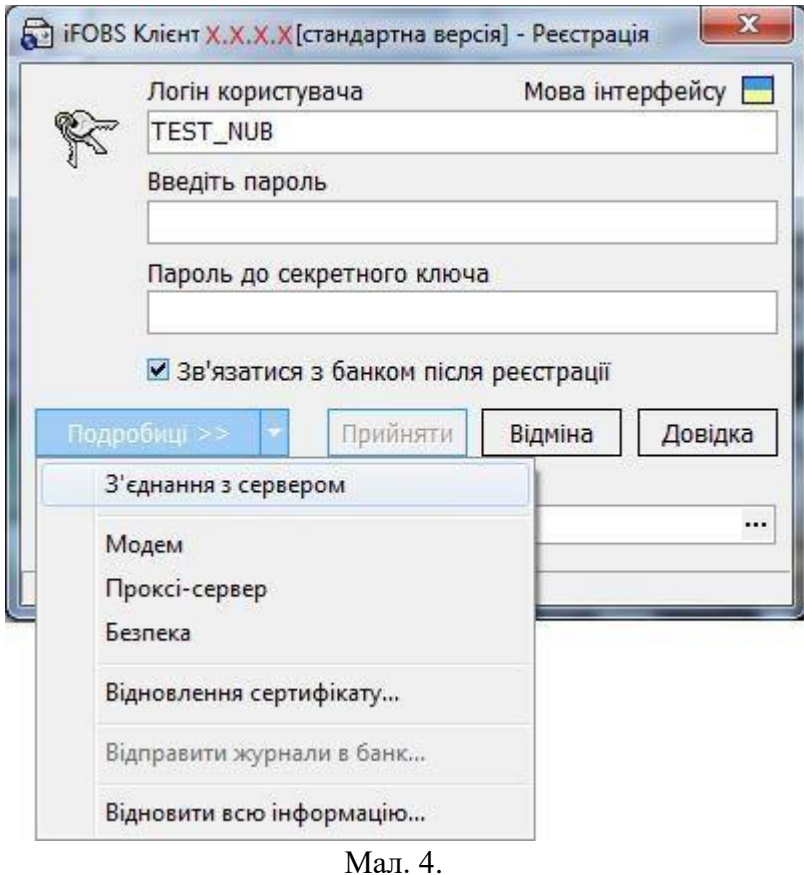

2.1.4. Відкриється «Майстер відновлення сертифікатів і ключів» (Мал. 5).

...

Введіть своє ім'я користувача в полі **Логін користувача (див. файл «RECOVERY.TXT»)**; Вкажіть шлях до секретного ключа в полі **Шлях до секретного ключа**. За замовчуванням система вважає, що ключі зберігаються на дискеті й підставляє в дане поле значення «A:\». При

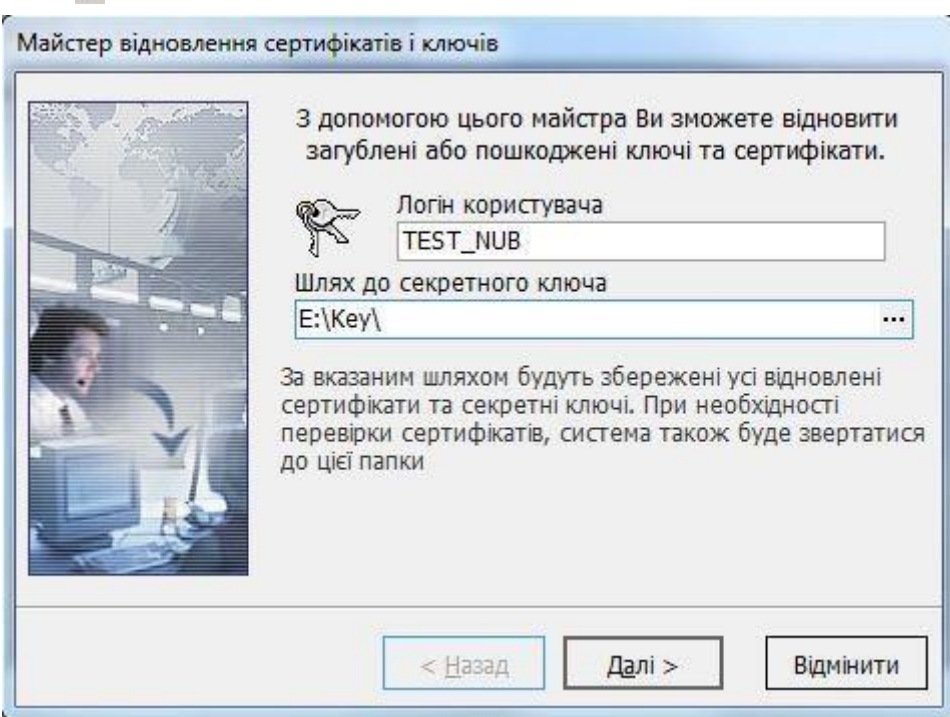

Мал. 5.

необхідності змініть шлях до зовнішнього носія інформації, вказавши шлях в ручну або за допомогою кнопки для вибору зовнішнього пристрою;

2.1.5. Натисніть «Далі», на екрані з'явиться наступне повідомлення (Мал. 6):

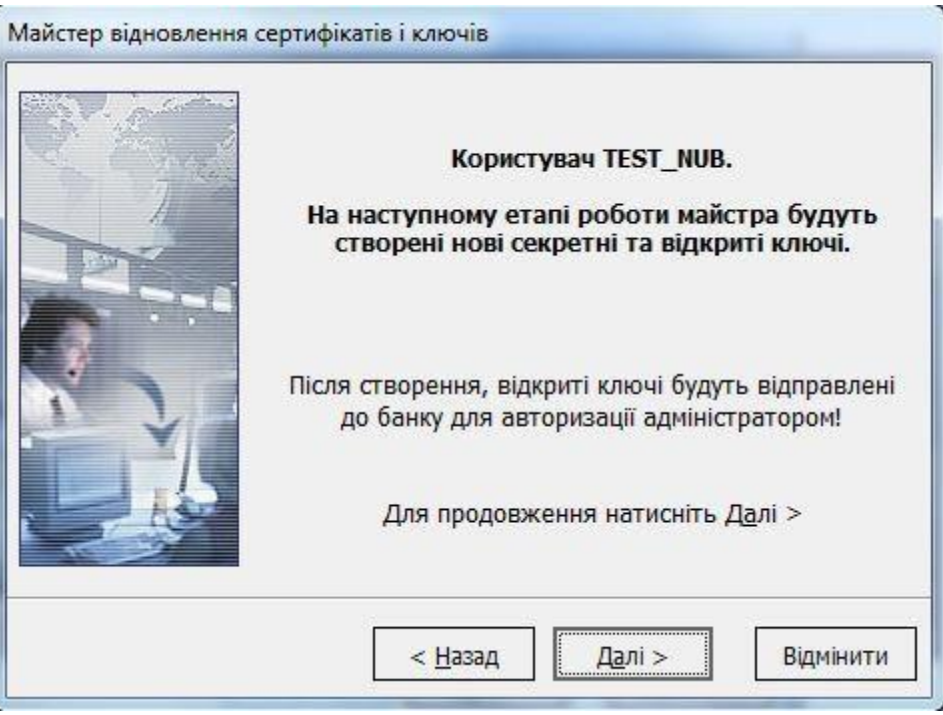

Мал. 6.

2.1.6. Натисніть «Далі», при цьому відкриється форма встановлення пароля для секретного ключа, Мал. 7:

## **Увага !!! При введені паролів необхідно дотримуватися правил:**

- **англійська розкладка клавіатури і вимкнена клавіша"Caps Lock";**
- **Новий пароль повинен бути розміром не менше восьми (8) символів (максимально до 15), формуватися з латинських літер та службових символів (-, %, \*, ?, \_ ), цифр; не повинен повторювати попередній пароль.**

Заповніть реквізити користувача. Поля виділені червоним кольором обов'язкові для заповнення.

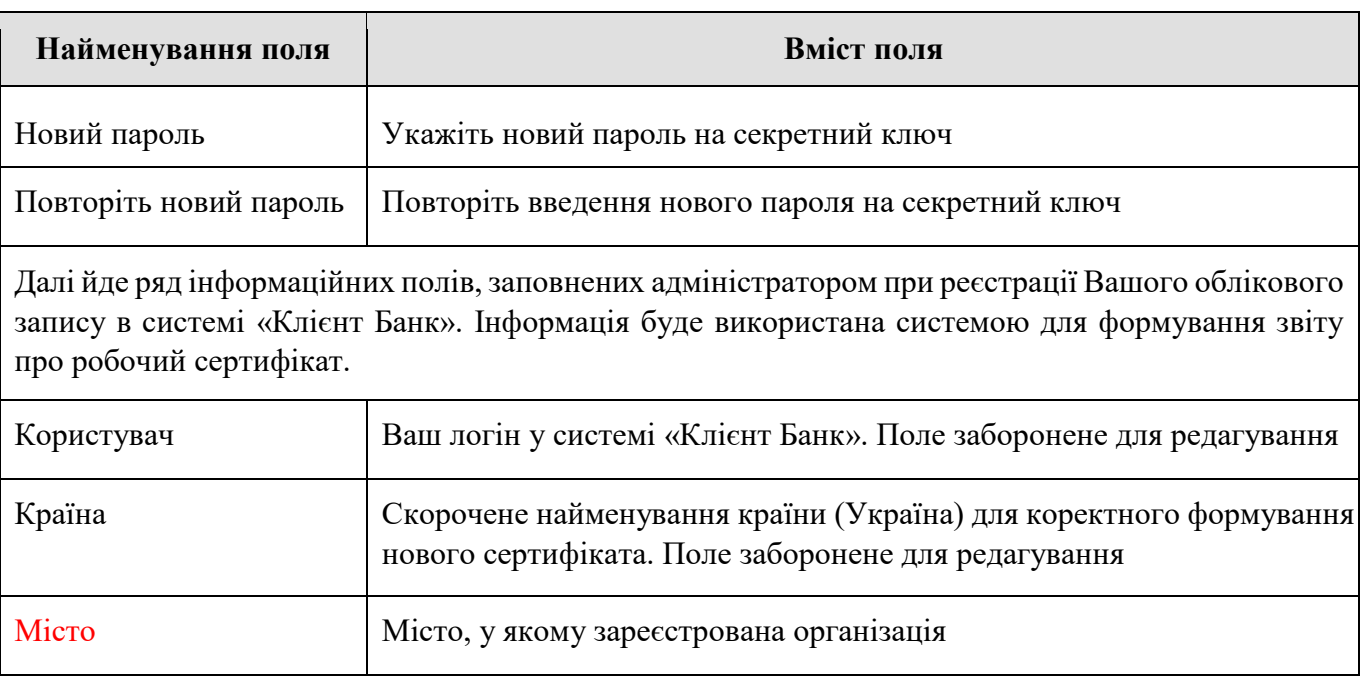

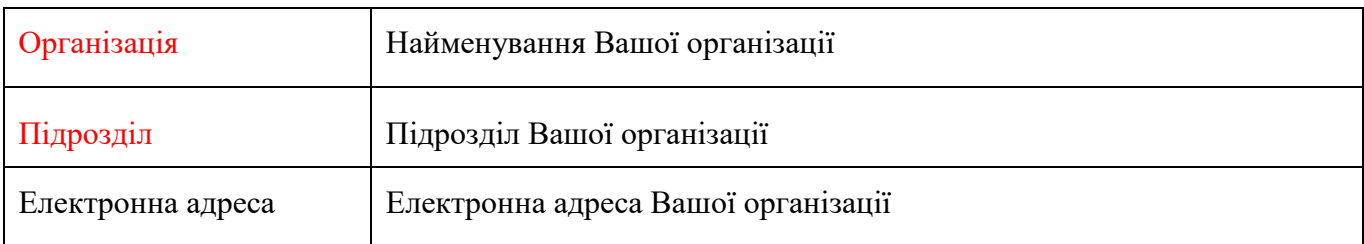

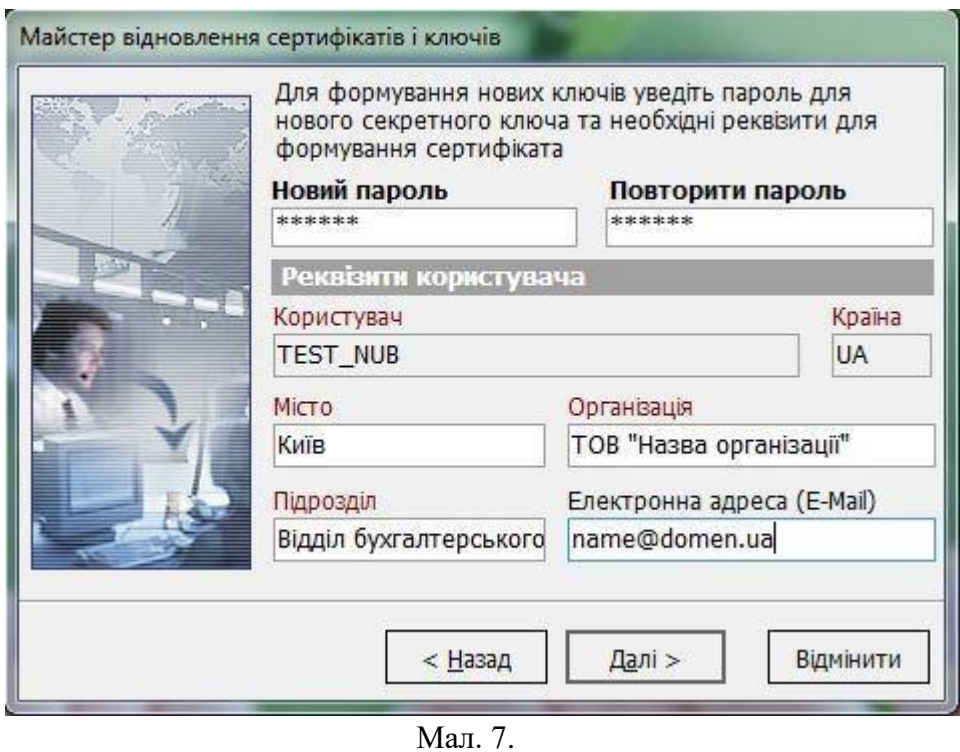

2.1.7. Натисніть «Далі», при цьому відкриється форма для введення паролів на вхід в систему та аварійного пароля, виданих Банком, Мал. 8.

 $\begin{array}{c} \hline \end{array}$ 

Введіть **Пароль на вхід в систему** в поле **Введіть пароль (див. файл «RECOVERY.TXT»)**; Введіть **Аварійний пароль** в поле **Аварійний пароль (див. файл «RECOVERY.TXT»)**;

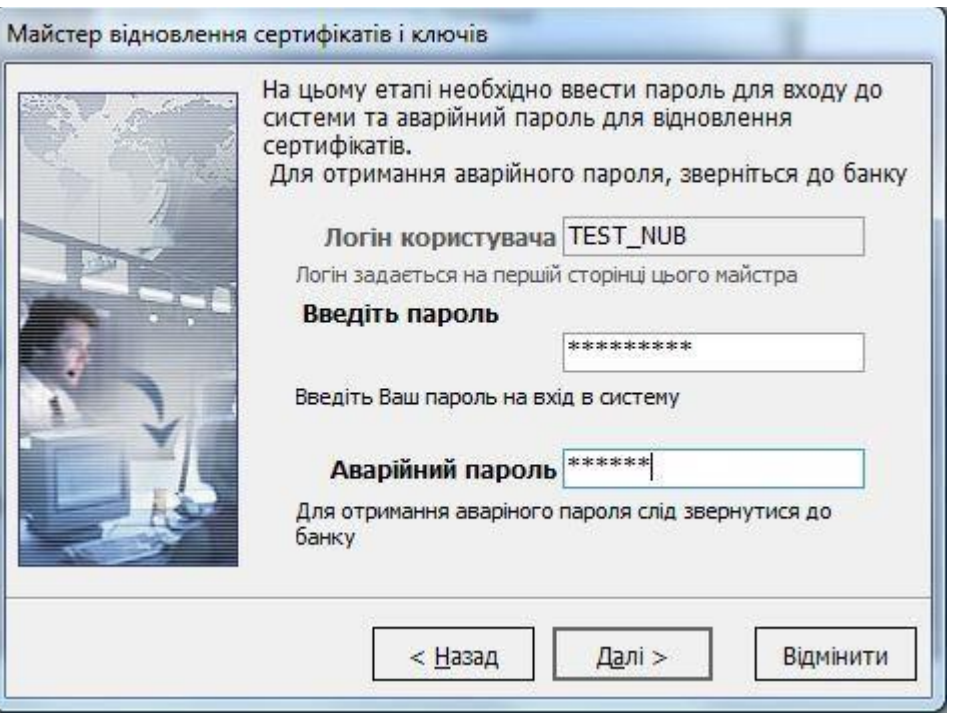

Мал. 8.

2.1.8. Натисніть «Далі», при цьому відбудеться встановлення з'єднання з Банком, Мал. 9:

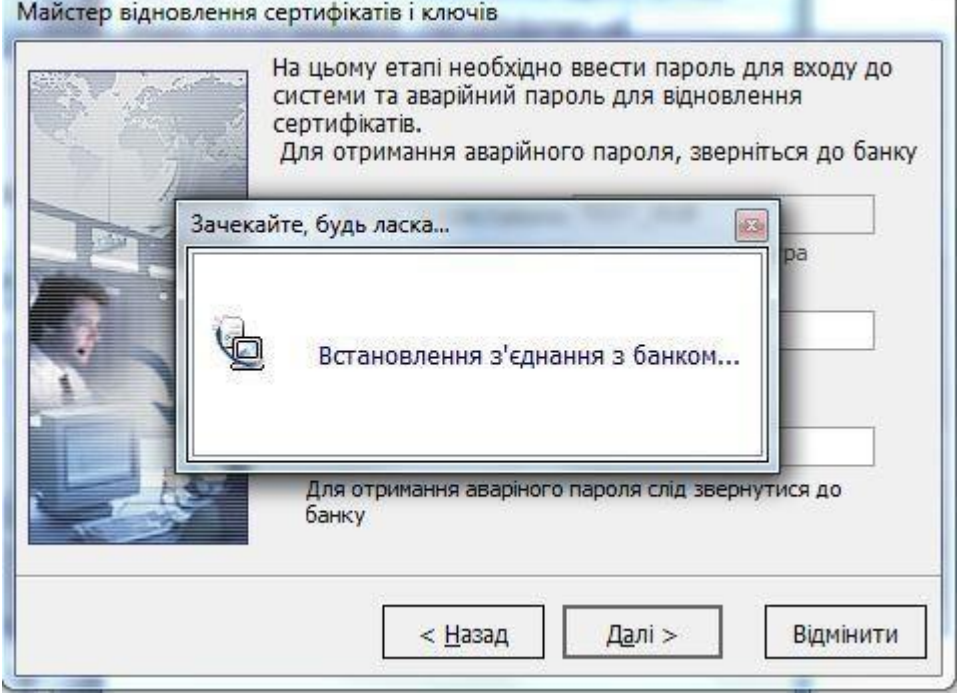

Мал. 9.

2.1.9. При успішному з'єднанні користувач отримає наступне повідомлення Мал.10:

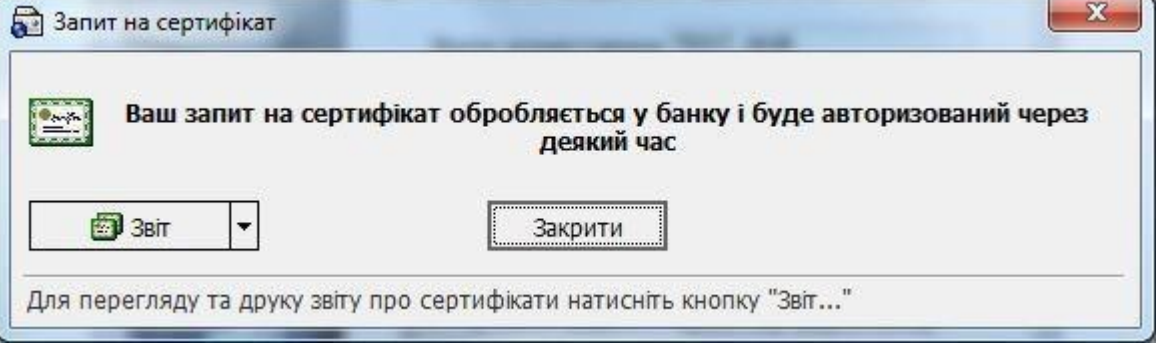

Мал. 10.

## 2.1.10. Натисніть кнопку **«Звіт»** і вибрати пункт **«Стандартний звіт»**, Мал. 11:

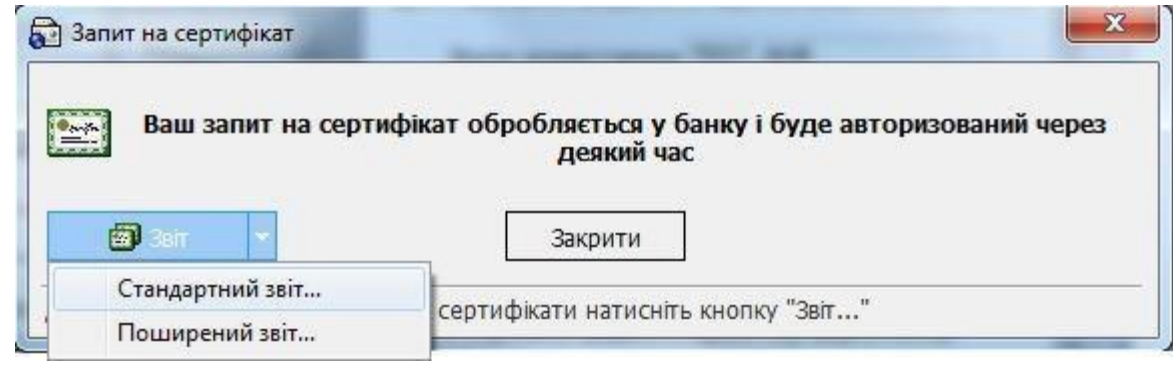

Мал. 11.

 $\overline{a}$ 

#### 2.1.11. На екрані з'явиться наступне вікно, Мал. 12:

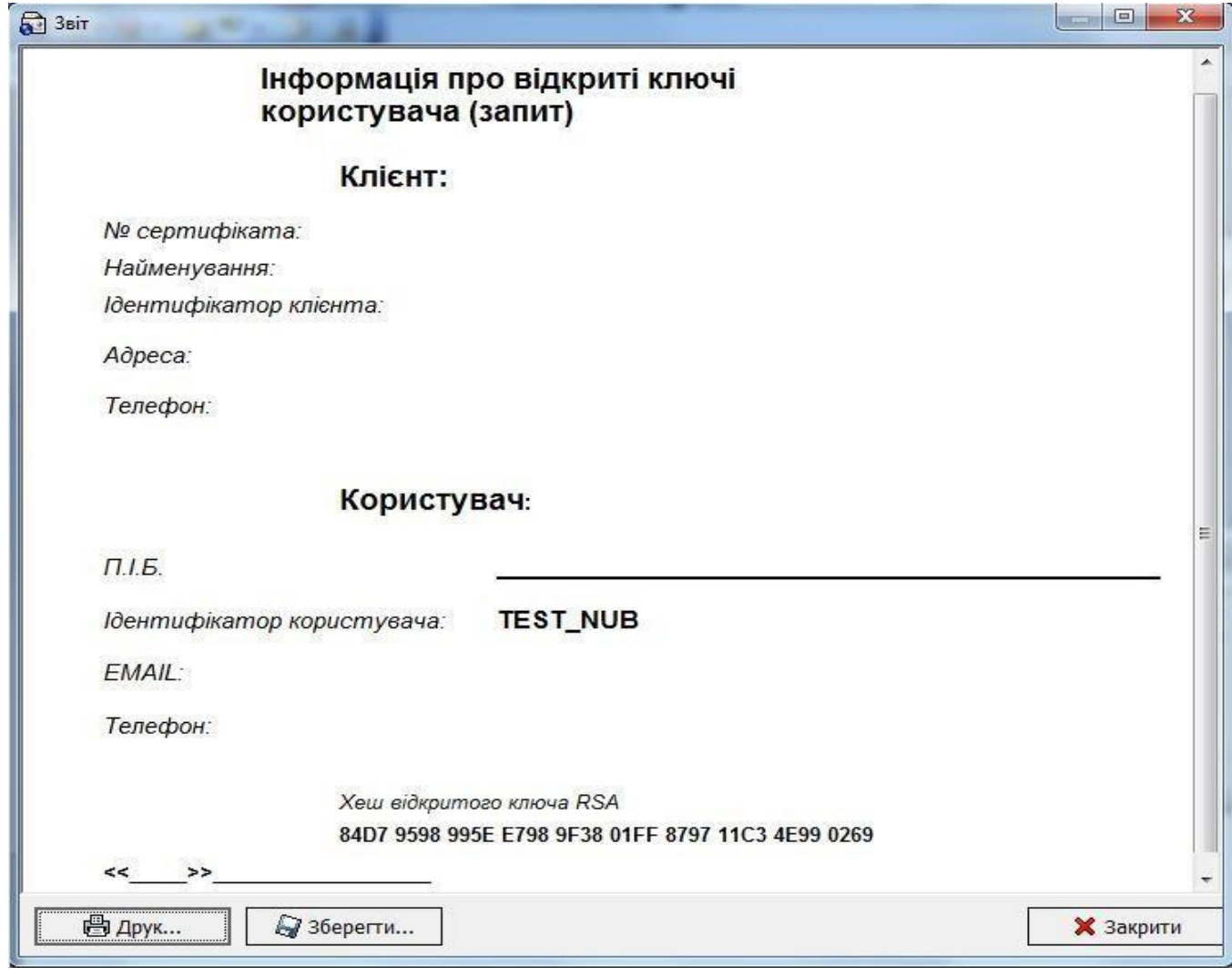

Мал. 12.

Натисніть кнопку **«Друк»**.

Роздрукуйте в 2-х примірниках інформацію про відкриті ключі користувача (запит). Після роздрукування сертифіката відкритих ключів (запит) – натисніть кнопку **«Закрити».**  2.1.12. На екрані з'явиться наступне вікно, Мал. 13:

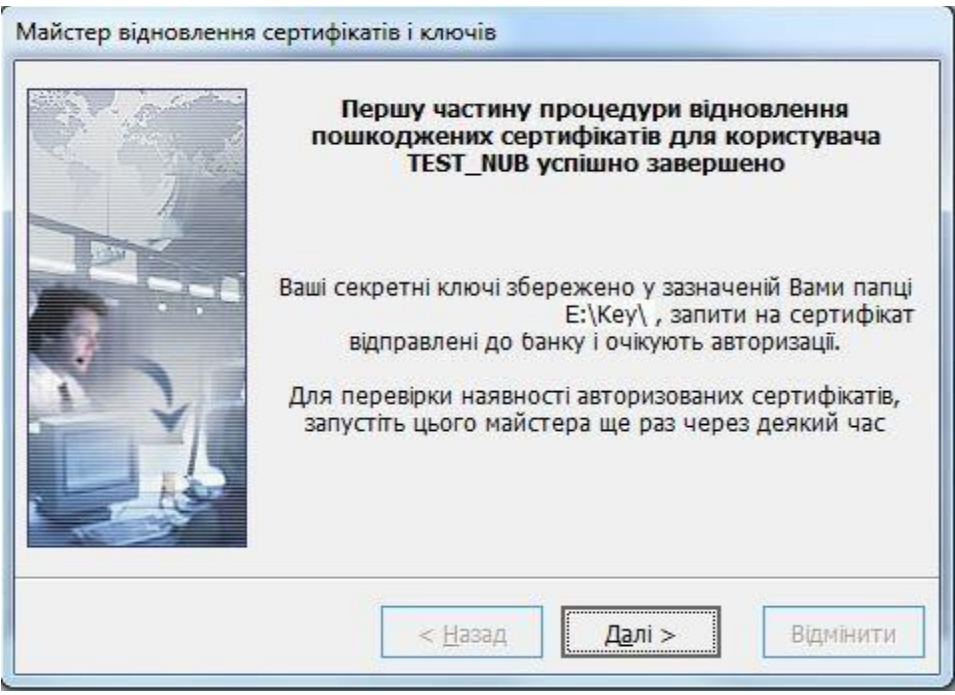

Мал. 13.

Натисніть **«Далі»**, при цьому перша частина роботи майстра відновлення сертифікатів і ключів буде завершена і користувач перейде до початкового вікна **«Реєстрація»**.

## 2.1.13. На роздрукованих примірниках заповніть наступні поля:

### **Клієнт:**

- Найменування клієнта в системі, відповідно до картки зі зразками підписів та відбитка печатки, наприклад: ТОВ «Назва організації»
- Ідентифікатор клієнта в системі, наприклад: 223 (перша частина логіна користувача, 223\_USER)
- Адреса організації, наприклад: 01103, Київ, б-р. Дружби народів 28-в Телефон організації, наприклад: (044)543-21-99; **Користувач:**
- П.І.Б. Прізвище, ім'я, по батькові користувача відповідно до картки зі зразками підписів та відбитка печатки, наприклад: Іванов Іван Іванович
- Iдентифікатор користувача в системі, наприклад: 223 USER
- EMAIL. Електронна адреса користувача, наприклад: ivanov $@$ domen.ua;
- Телефон користувача, наприклад: (044)543-21-98;

Засвідчіть належним підписом та печаткою відповідно до картки із зразками підписів та відбитка печатки, що знаходиться в Банку.

2.1.14. Оформлені паперові носії запиту надаються Клієнтом у відділення Банку, де обслуговується Клієнт. Один примірник з відміткою Банку повертається Клієнту.

**Увага !!! Авторизація Клієнта в системі «Клієнт-Банк» відбувається тільки за умови надання Клієнтом до Банку інформації про відкриті ключі користувача (запит) на паперовому носії, завіреному належним чином.** 

Авторизація нових ключів Клієнта для роботи в системі «Клієнт-Банк» проводиться після звірки поданого запиту (сертифіката ключів).

## **ПРИМІТКА:**

- Якщо Клієнт подав запит у відділення до 14:00 годин, то з 09:00 наступного дня Клієнт може користуватися системою. При вході в систему «Клієнт-Банк» необхідно натиснути кнопку «F5» «Синхронізувати усі дії з Банком».
- Якщо запит до відділення Банку подано після 14:00, то користування системою можливо після 14:00 наступного робочого дня.

# <span id="page-9-0"></span>**2.2. Прийом і запис нових сертифікатів та ключів**

2.2.1. Натисніть кнопку поруч із кнопкою **«Подробиці»** (Мал.14) і виберіть пункт **«Відновлення сертифікату»***.*

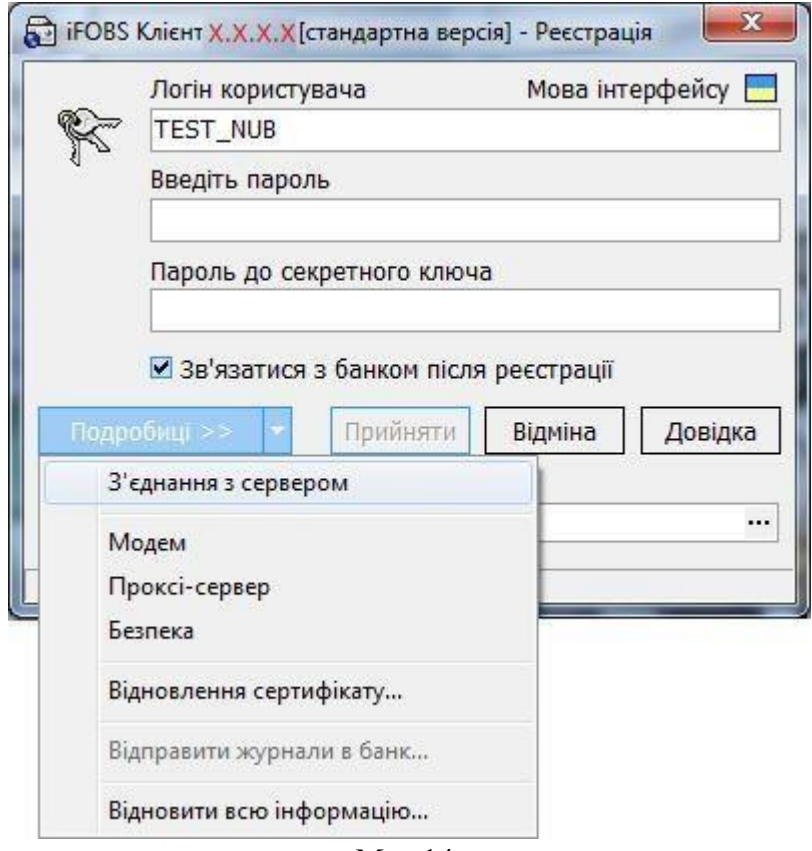

Мал.14

2.2.2. Відкриється «Майстер відновлення сертифікатів і ключів» (Мал. 15).

Введіть своє ім'я користувача в полі **Логін користувача (див. файл «RECOVERY.TXT»)**; Вкажіть шлях до секретного ключа в полі **Шлях до секретного ключа**.

**Увага !!! Шлях до секретного ключа необхідно вибрати той самий, що був вказаний Вами при створенні запиту на сертифікат та ключа ЕЦП (див. п.п.2.1.4).** 

При необхідності змініть шлях до зовнішнього носія інформації, вказавши шлях в ручну або за допомогою кнопки **и для вибору зовнішнього пристрою**;

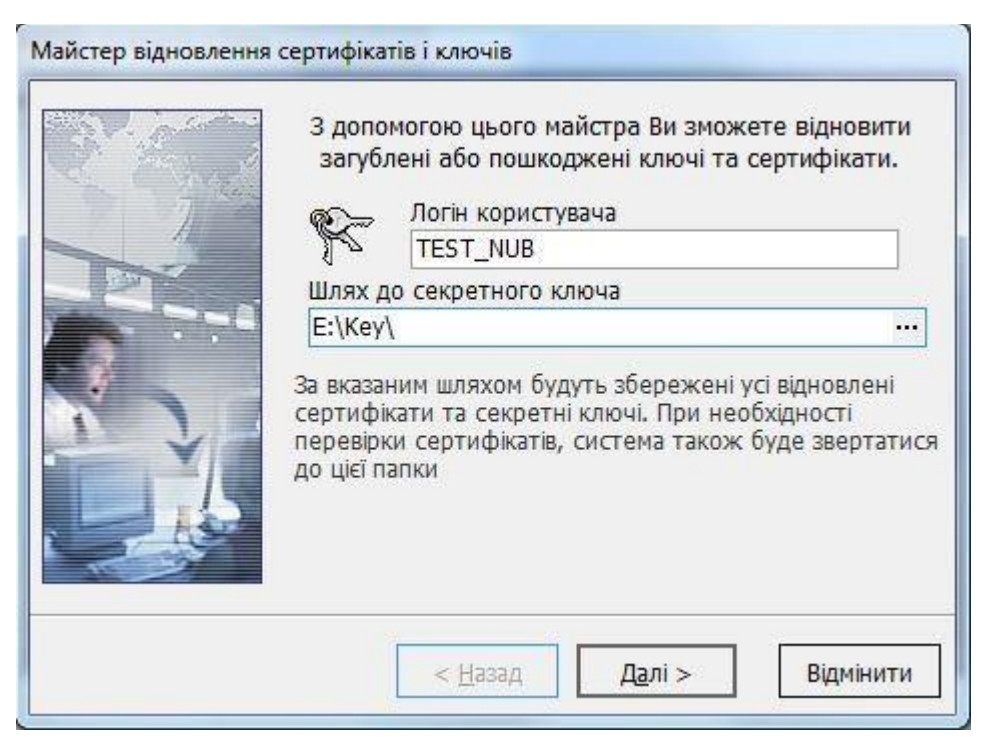

Мал. 15.

2.2.3. Натисніть «Далі», на екрані з'явиться наступне повідомлення (Мал. 16):

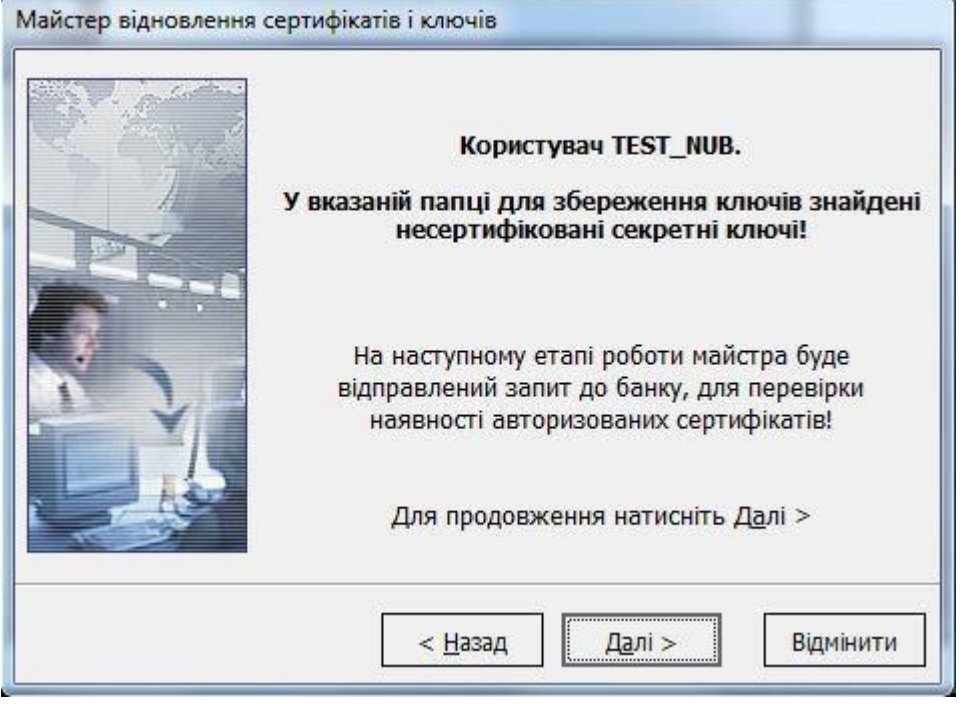

Мал. 16.

2.2.4. Натисніть «Далі», при цьому відкриється форма для введення пароля на вхід в систему та аварійного пароля, виданих Банком, Мал. 17.

Введіть **Пароль на вхід в систему** в поле **Введіть пароль (див. файл «RECOVERY.TXT»)**; Введіть **Аварійний пароль** в поле **Аварійний пароль (див. файл «RECOVERY.TXT»)**;

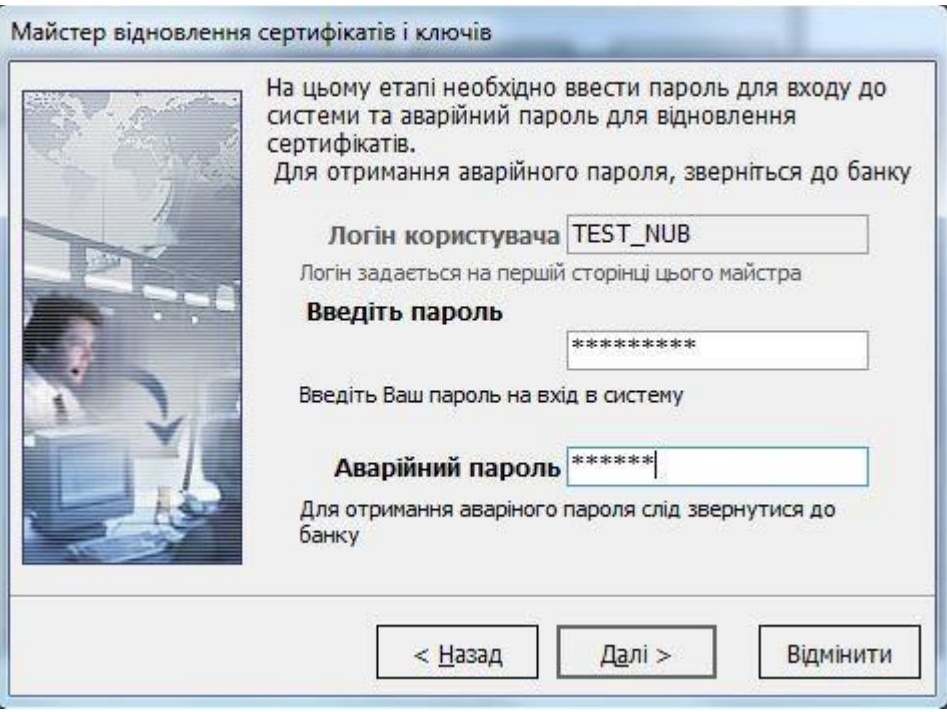

Мал. 17.

 $\overline{a}$ 

2.2.5. У випадку якщо Ваш запит на генерацію нового Сертифіката ще не був оброблений

Банком, система видає повідомлення, Мал.18. **У цьому випадку необхідно** *зателефонувати до Адміністратора захисту інформації Банку з проханням прискорити авторизацію сертифікату* (контактна інформація вказана, також, в кінці документу).

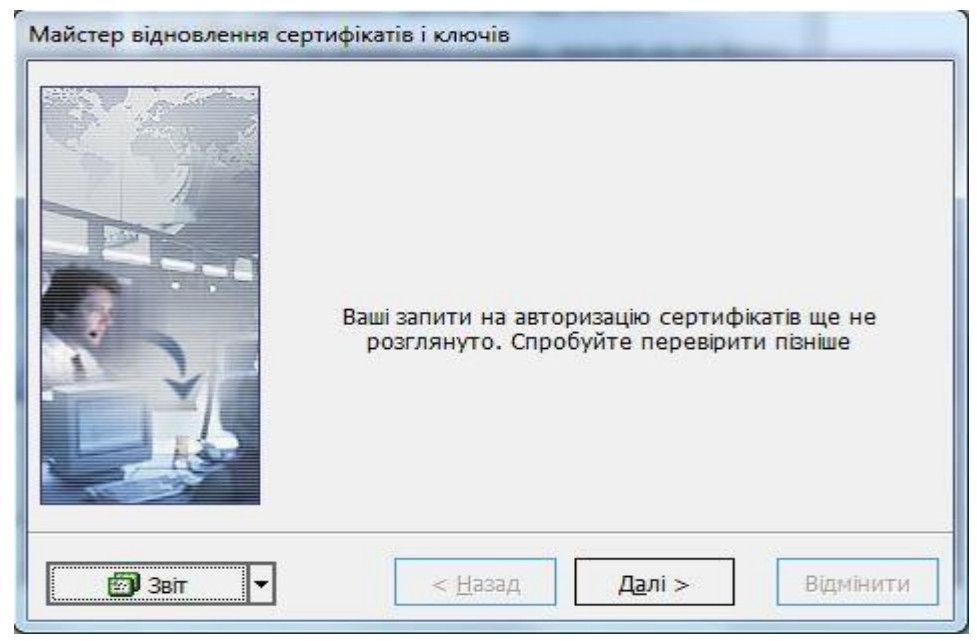

Мал. 18.

2.2.6. Якщо Ваш запит на генерацію нового Сертифіката був оброблений Банком, система видає повідомлення, Мал.19:

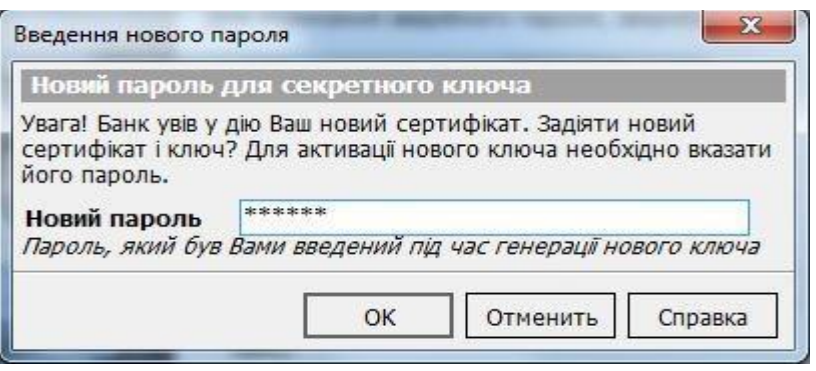

Мал. 19.

Вкажіть новий пароль до секретного ключа що був заданий Вами при створенні запиту, для підтвердження того, що Ключ отримуєте саме Ви.

2.2.7. Натисніть «ОК», при цьому Ви отримаєте повідомлення що процедура відновлення сертифікатів успішно завершена, Мал. 20.

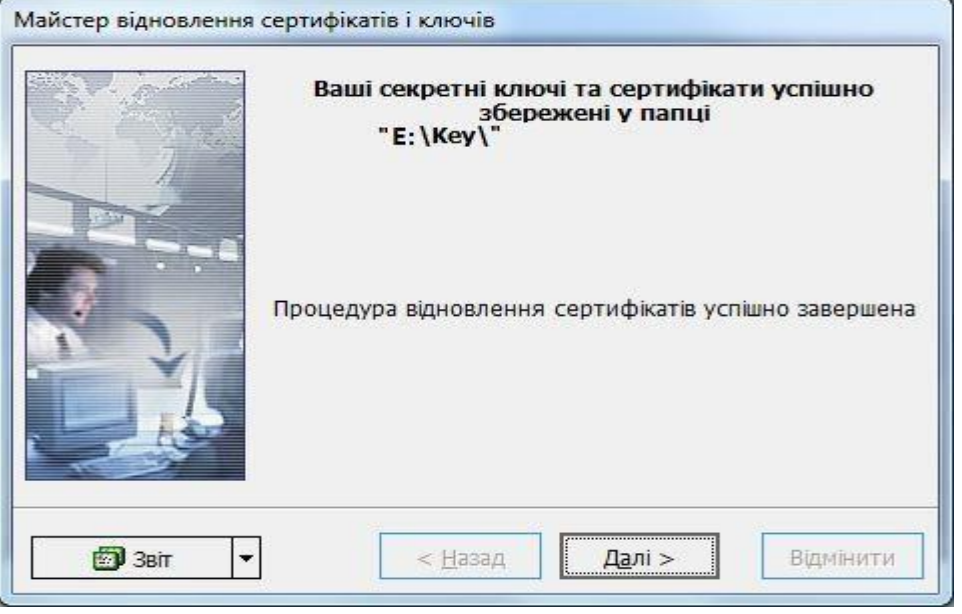

Мал. 20.

2.2.7. Натисніть **«Далі»**, при цьому робота майстра відновлення сертифікатів і ключів буде завершена і користувач перейде до початкового вікна **«Реєстрація»**.

## **2.3. Синхронізація даних**

<span id="page-12-0"></span>2.3.1 Заповніть екранну форму **«Реєстрація»** (Мал.21):

**Увага! При введенні Логіну та паролів має бути встановлена англійська розкладка клавіатури і вимкнена клавіша "Caps Lock".** 

Введіть своє ім'я користувача в полі **Логін користувача (див. файл «RECOVERY.TXT»)**;

Введіть свій **Пароль на вхід в систему (див. файл «RECOVERY.TXT»)**;

 Введіть пароль до секретного ключа в полі **Пароль до секретного ключа,** встановлений Вами в п.п. 2.1.6; Встановіть прапорець (галочку) у квадраті **«Зв'язатися з банком після реєстрації».**

Вкажіть шлях до секретного ключа в полі **Шлях до секретного ключа**. За замовчуванням система вважає, що ключі зберігаються на дискеті й підставляє в дане поле значення «A:\». Якщо вказане поле не відкрито на екранній формі мал.21. – натисніть кн. «Подробиці». При необхідності змініть шлях до зовнішнього носія інформації, вказавши шлях в ручну або за допомогою кнопки для вибору зовнішнього пристрою;

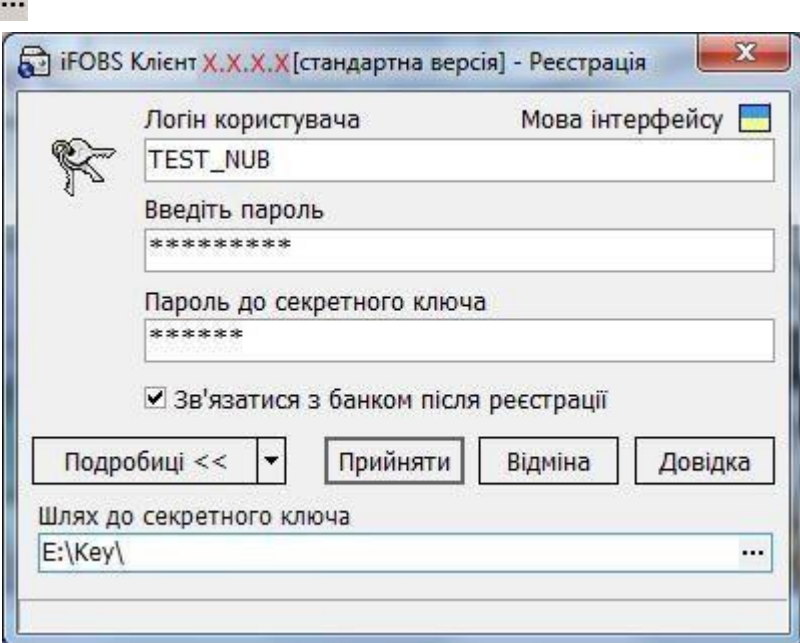

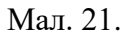

2.3.2. Натисніть **«Прийняти»**, при цьому з`явиться форма Мал.22:

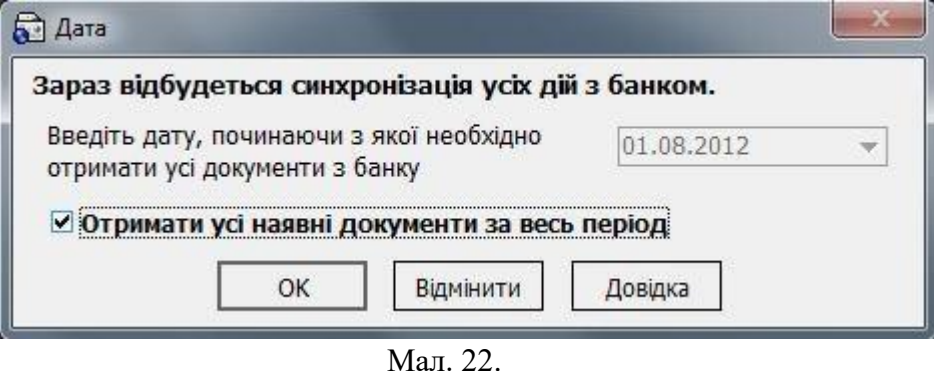

l,

2.3.3. Вкажіть дату або встановіть прапорець **«Отримати усі наявні документи за весь період»**, якщо бажаєте завантажити всі дані. Потім натисніть кнопку **«ОК»**. На екрані з`явиться повідомлення, Мал. 23:

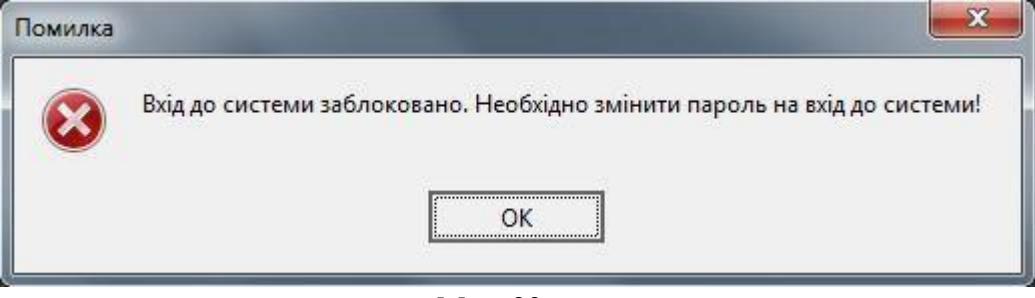

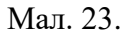

2.3.4. Натисніть «ОК», при цьому відкриється форма зміни пароля для входу в систему, Мал. 24:

**Увага !!! При зміні паролів має бути встановлена англійська розкладка клавіатури і вимкнена клавіша"Caps Lock".** 

**Новий пароль повинен буди достатньо складним. Формуватися з латинських символів (літери та службові символи) та цифр і не може повторювати старий пароль.** 

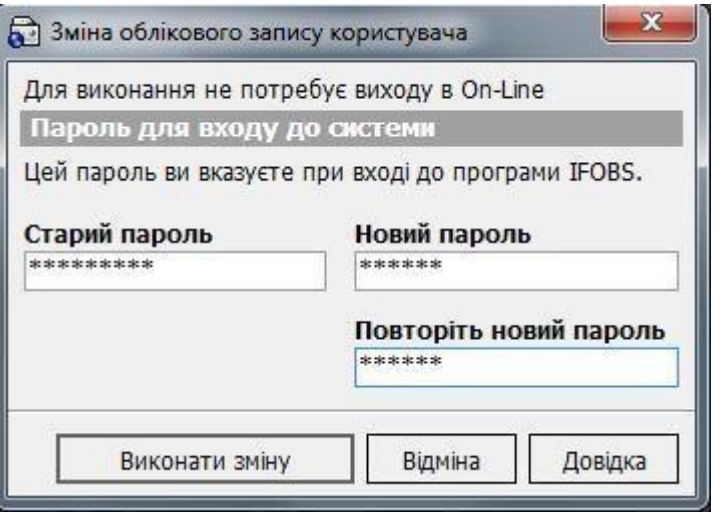

Мал. 24.

Введіть старий пароль на вхід в систему (**див. файл «RECOVERY.TXT»**), новий пароль та підтвердіть новий пароль.

2.3.5. Натисніть **«Виконати зміну»,** на екрані ви отримаєте повідомлення, Мал.25:

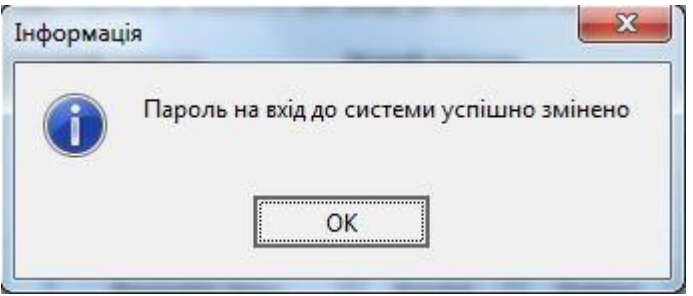

Мал. 25.

2.3.6. Натисніть кнопку **«ОК»**. На екрані з`явиться повідомлення, Мал. 26:

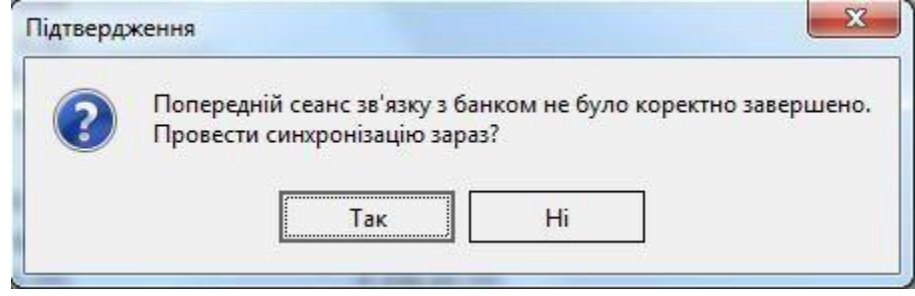

Мал. 26.

2.3.7. Натисніть кнопку **«Так».** Розпочнеться синхронізація даних (Мал.27):

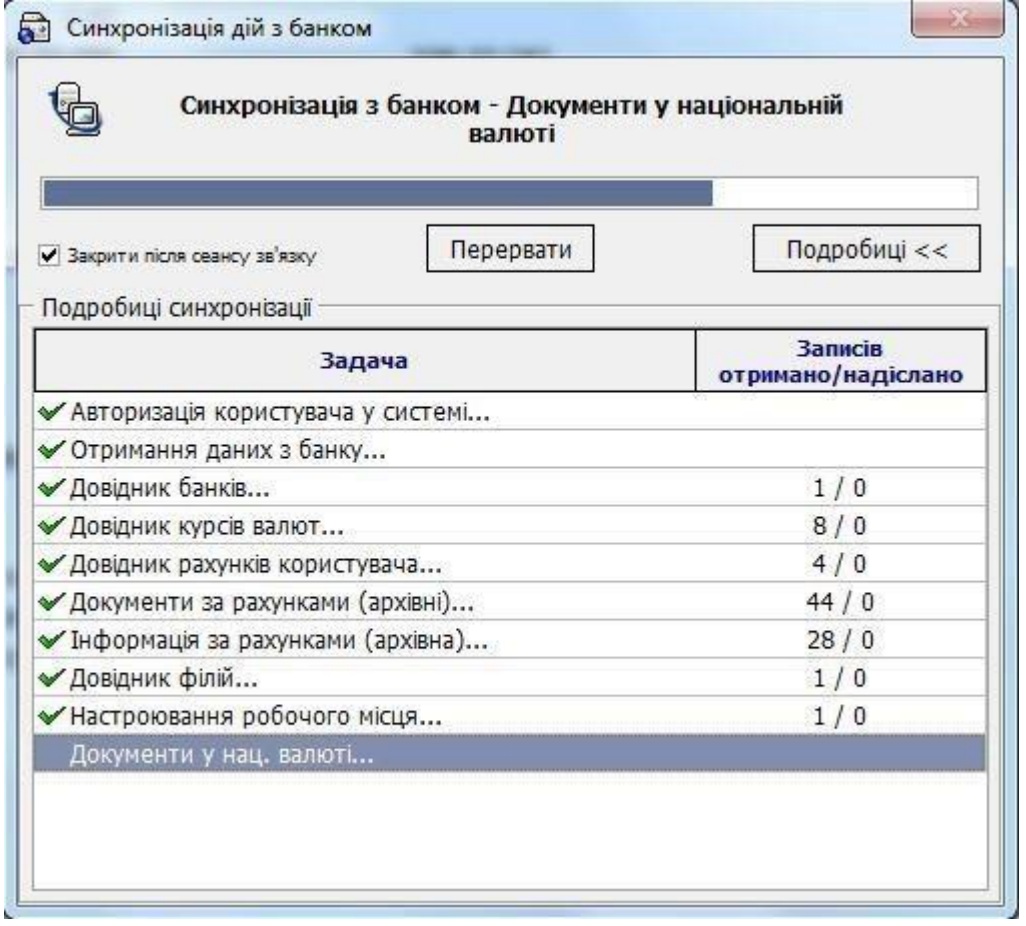

Мал. 27.

При успішній синхронізації з Банком на робоче місце користувача завантажиться з Банку основна інформація для роботи із системою.

Система «Клієнт-Банк» готова до роботи.

Бажаємо успіхів і висловлюємо надію на подальшу співпрацю. З повагою, ПАТ "КРИСТАЛБАНК"